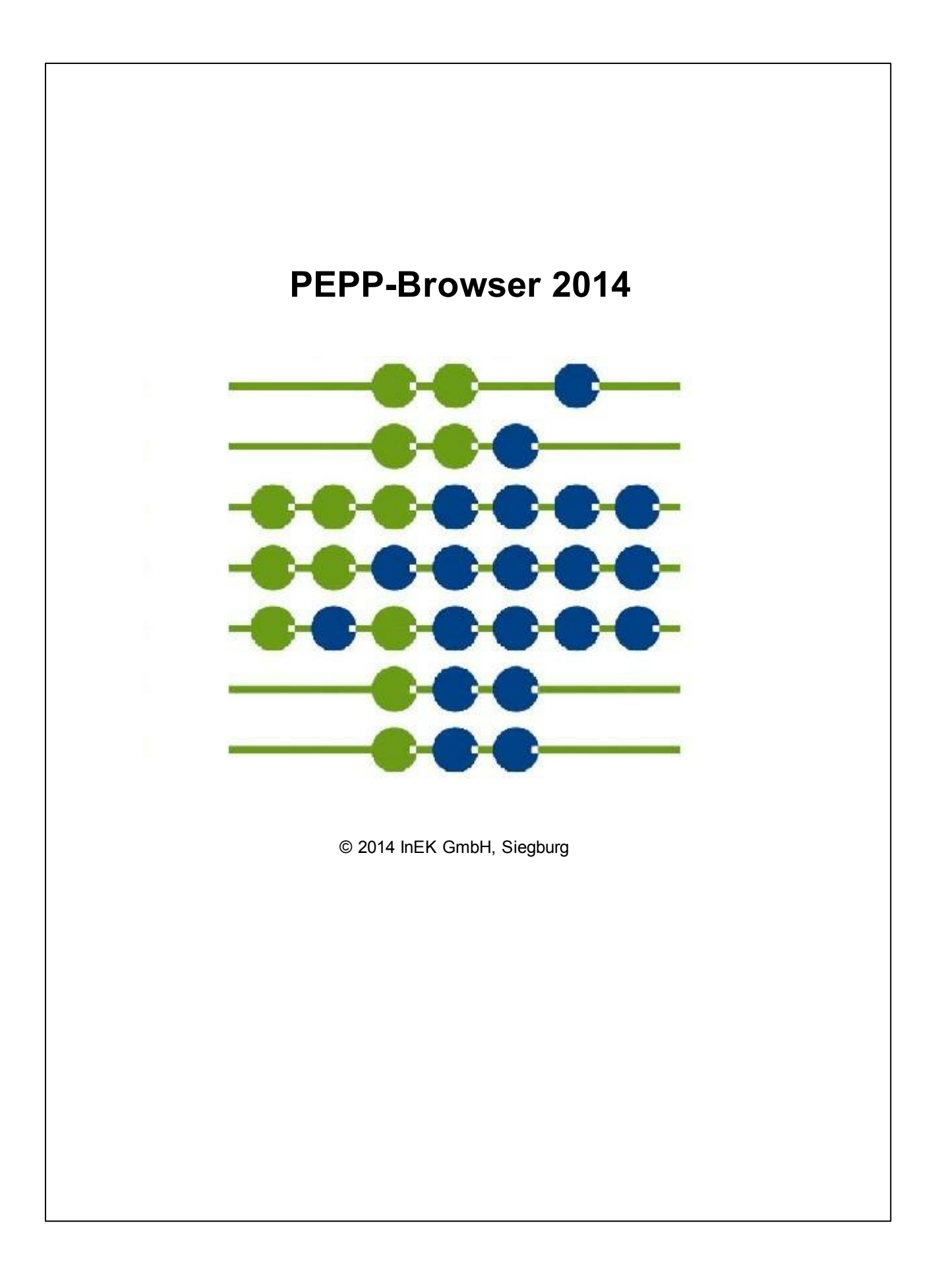

# Inhaltsverzeichnis

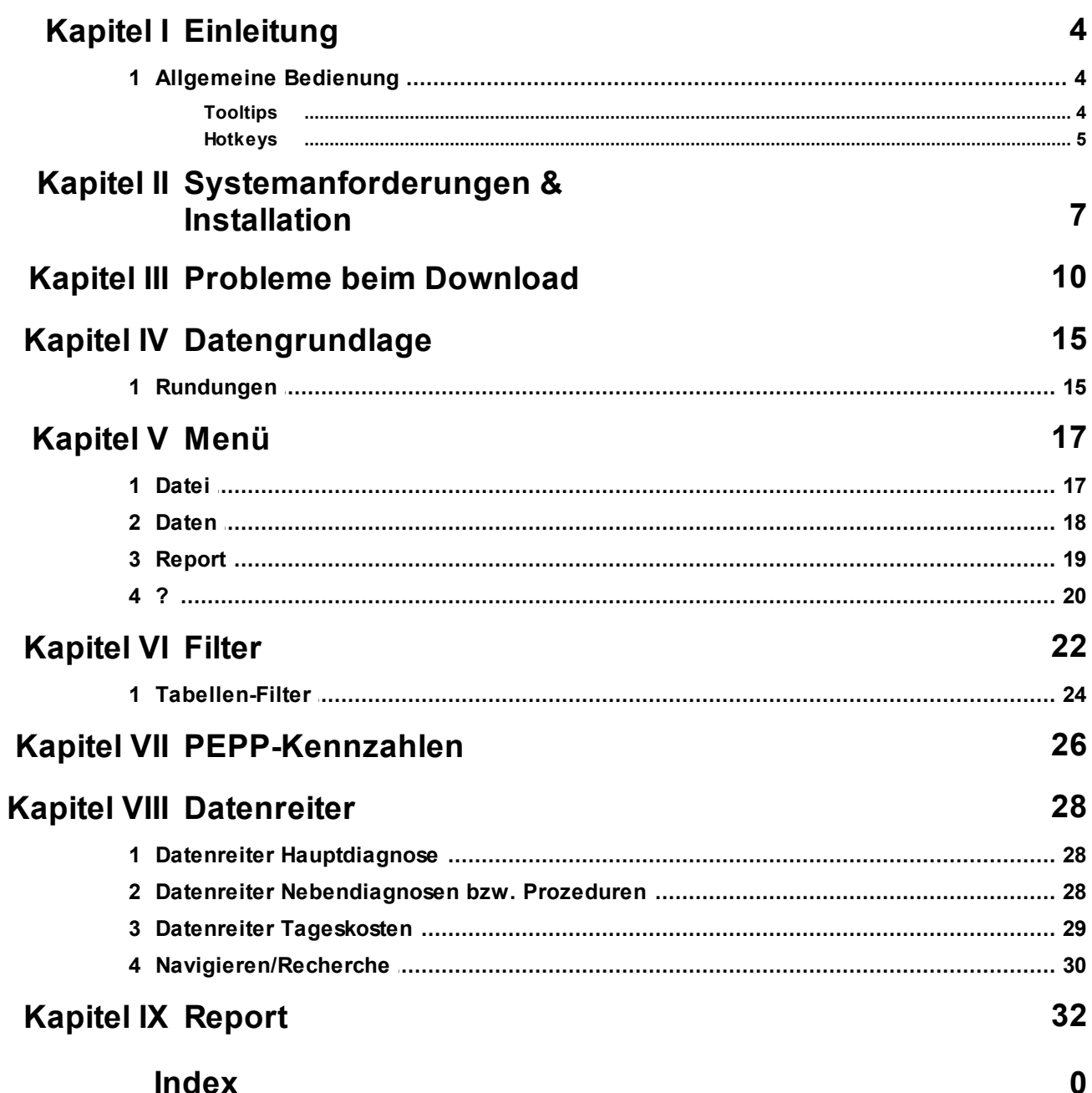

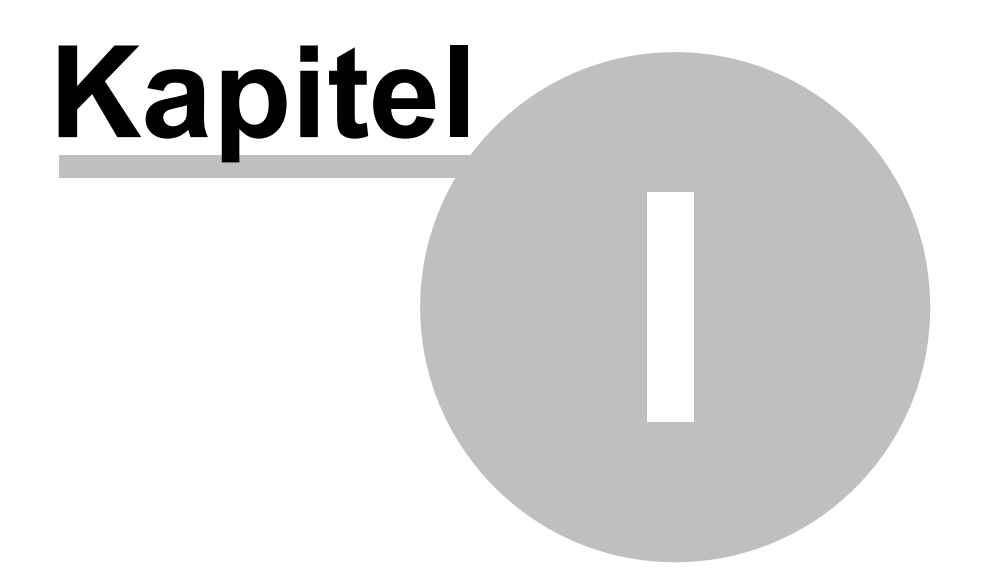

**Einleitung** 

# <span id="page-3-0"></span>**1 Einleitung**

Für die PEPP-Version 2014 wird erstmals - nach Konsens der Selbstverwaltungspartner nach § 17d KHG - ein PEPP-Reportbrowser veröffentlicht.

Dieses Handbuch beschreibt Anwendung und Bedienung des PEPP-Browsers der Version 2014.1. Es wird zusammen mit dem PEPP-Browser in elektronischer Form als druckbares Dokument (PDF-Datei) sowie als kontextsensitive Hilfe ausgeliefert.

Von diesem Handbuch sollten Sie zumindest die Kapitel 2 ["Systemanforderungen"](#page-6-0) und 3 ["Datengrundlage"](#page-14-0) lesen und dann je nach Bedarf und Vorkenntnissen entweder sequentiell oder direkt die gewünschten Themen.

Der PEPP-Browser wird entsprechend aktueller Anforderungen weiterentwickelt. Die Änderungen seit Version 1.0 sind im Anhang unter Release Notes gelistet, deren Lektüre sich immer dann empfiehlt, wenn Sie auf eine neuere Version umsteigen.

#### Wichtiger Hinweis:

Dieses Handbuch beinhaltet Bildschirmfotos (Screenshots) des PEPP-Browsers, die Ihnen ein besseres Verständnis der Software bieten sollen. Das Aussehen des PEPP-Browsers kann von den Screenshots abweichen, je nachdem welches Betriebssystem Sie verwenden. Die Erstellung der Screenshots erfolgte auf einem Windows 7 Betriebssystem.

Anregungen, Ergänzungen, Verbesserungen etc. bitte an das InEK, Abteilung EDV & Statistik (edv@inek-drg.de).

# <span id="page-3-1"></span>**1.1 Allgemeine Bedienung**

Die Bedienung folgt den weitgehend allgemein bekannten Regeln für die Bedienung grafischer Oberflächen unter Windows. Die Bedienung von Menüs, Eingabefeldern, Schaltflächen wird daher in diesem Handbuch nicht erläutert; wohl aber auf produktspezifische Elemente hingewiesen.

#### <span id="page-3-2"></span>**1.1.1 Tooltips**

Um den PEPP-Browser grafisch klein zu halten, wurden längere Bezeichnungen abgekürzt.

Mithilfe von sogenannten Tooltips können Sie sich die ausgeschriebenen Bezeichnungen anzeigen lassen. Dazu müssen Sie lediglich die Maus über eine abgekürzte Bezeichnung positionieren.

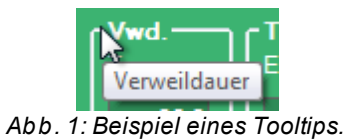

### <span id="page-4-0"></span>**1.1.2 Hotkeys**

Der PEPP-Browser bietet Ihnen durch sogenannten Hotkeys die Möglichkeit, bestimmte Funktionen schneller zu erreichen:

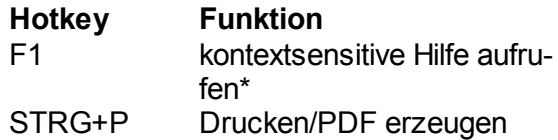

\*kontextsensitive Hilfe: Sie befinden sich zu manchen Funktionen, direkt auf der passenden Seite in der Hilfe.

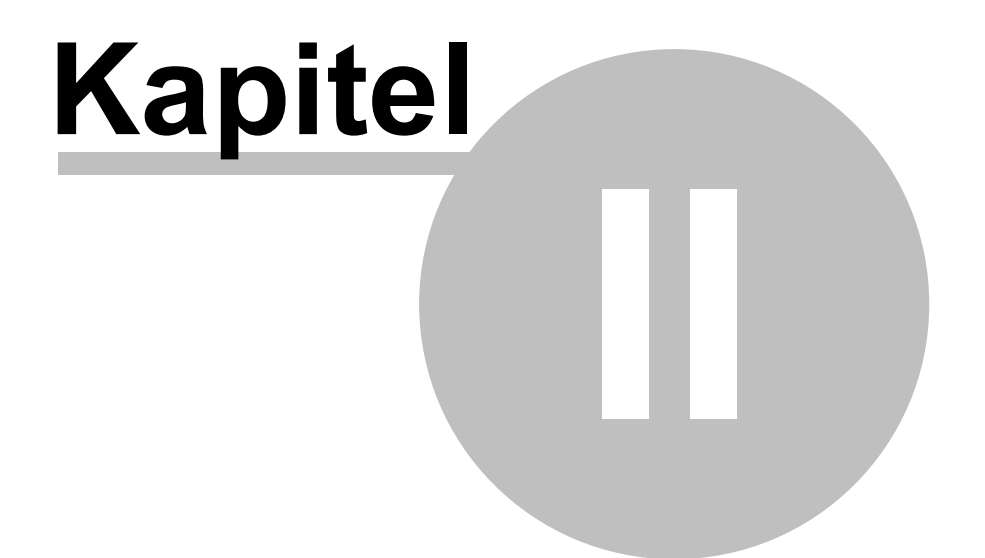

Systemanforderungen & **Installation** 

# <span id="page-6-0"></span>**2 Systemanforderungen & Installation**

Beim PEPP-Browser handelt es sich um eine vom InEK für Windows entwickelte Software. Anders als bei den bisher veröffentlichten Browser des Entgeltbereichs DRG, ist es nicht mehr erforderlich, eine weitere Anwendung (bisher Access) zu installieren. Voraussetzung sind lediglich Windows nebst dem in neueren Versionen bereits enthaltenen dotNet Framework. Für das ältere Windows XP muss dieses Framework ggf. nachinstalliert werden. Dies geschieht jedoch automatisch im Rahmen der Installation des PEPP-Browsers.

Zum Ausführen des PEPP-Browsers sollte Ihr System mindestens folgende Anforderungen erfüllen:

- Microsoft Windows XP, Vista, 7 oder 8
- Microsoft dotNET Framework 4
- Prozessor: 1GHz
- Arbeitsspeicher: 512MB
- Speicherplatz: 50MB
- Tastatur und Maus

Das Setup-Programm des PEPP-Browsers ist über Ihren Webbrowser unter der URL <http://g-drg.de/PeppBrowser/2014/Pepp-Browser2014Setup.exe> erreichbar. Einen einen entsprechenden Link finden Sie auch auf der Internetseite des InEK.

Nach dem Download des Setup-Programms führen Sie dies aus. Es werden alle erforderlichen Daten - soweit erforderlich, inkl. des dotNetFramworks - heruntergeladen und auf Ihrem Rechner installiert.

Für die Installation von Programmen, benötigen Sie die entsprechenden Rechte. Kontaktieren Sie im Bedarfsfall Ihren Administrator.

Nach der Installation wird der PEPP-Browser automatisch gestartet. Zum ersten Start erfolgt die Abfrage, ob Sie die Programmausführung erlauben möchten.

Im Rahm in der Installation wird das Programm in das Startmenü Ihres Windows-Systems eingetragen. Zum erneuten Start können Sie den Eintrag *PEPP Browser* Ihres Startmenüs nutzen.

**InFK** GmbH

PEPP Browser 2014 *Abb. 2: Startmenü-Eintrag des PEPP-Browsers.*

Wenn Sie den PEPP-Browser starten, überprüft dieser, ob eine neue Version vorliegt.

Dazu versucht der PEPP-Browser, sich auf einen InEK-Server zu verbinden. Sollte der PEPP-Browser keine Internetverbindung zur Verfügung haben, so wird die aktuell installierte Version gestartet.

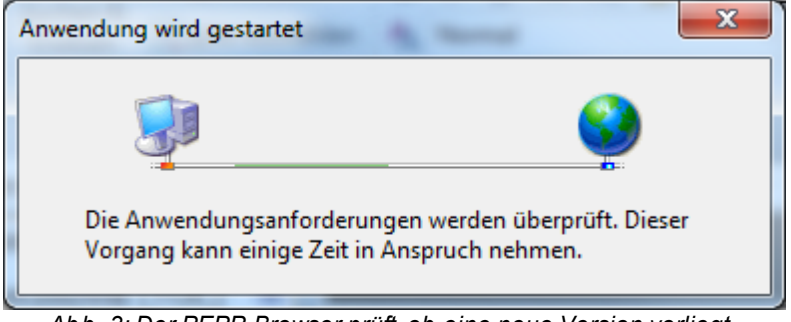

*Abb. 3: Der PEPP-Browser prüft, ob eine neue Version vorliegt.*

Stellt der PEPP-Browser fest, dass es eine neue Version gibt, so fragt er Sie, ob Sie die neue Version installieren möchten. Mit einem Klick auf *OK* wird der PEPP-Browser aktualisiert.

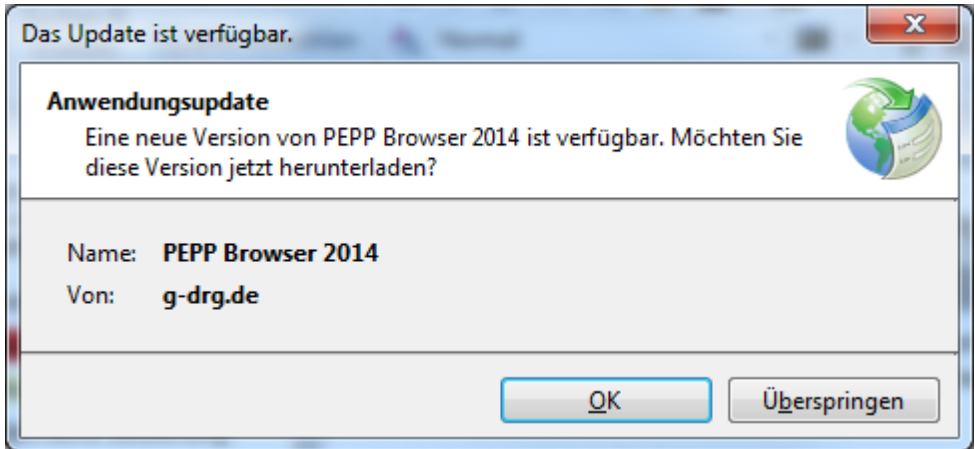

*Abb. 4: Ein Update ist verfügbar, wenn dieses Fenster erscheint.*

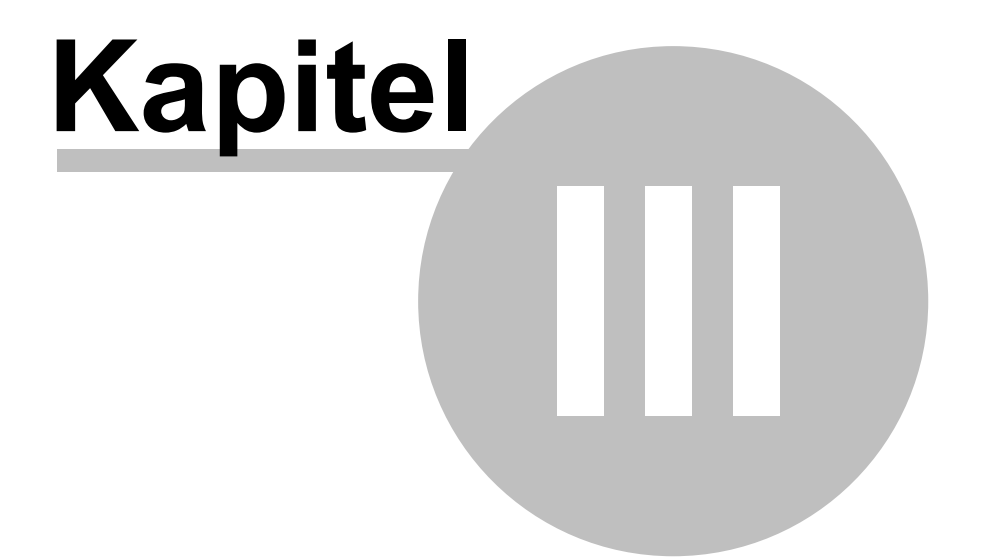

Probleme beim Download

# <span id="page-9-0"></span>**3 Probleme beim Download**

Im vorherigen Abschnitt wurde beschrieben, wie Sie den PEPP-Browser im Normalfall vom InEK beziehen und starten können. In Abhängigkeit von den Sicherheitsvorkehrungen, die in Ihrem Haus beim Zugriff auf das Internet getroffen wurden, ist der Download wie beschrieben eventuell nicht möglich. In diesem Abschnitt erfahren Sie, welche bekannten Probleme existieren und wie Sie dennoch den PEPP-Browser beziehen und ausführen können.

**In Ihrem Haus ist der Internet-Zugriff auf ausführbare Programme (sogenannte exe-Dateien) gesperrt**

Als Folge ist der Download des Setup-Programms nicht möglich. Sie erhalten, je nach System, eine mehr oder weniger aussagekräftige Fehlermeldung, aus der hervorgeht, dass dieser Download nicht möglich bzw. unzulässig ist. Lösung: Bitten Sie Ihre IT-Abteilung, die entsprechende Sperre für die Website des InEK aufzuheben.

**In Ihrem Haus kommt ein sogenannter Authentifizierungsproxy zum Einsatz** Dies ist beispielsweise daran zu erkennen, dass Sie beim Zugriff auf das Internet zusätzlich nach Name und Kennwort gefragt werden. Je nach Protokoll des Authentifizierungsproxys ist ein Download nicht möglich. Lösung: Bitten Sie Ihre IT-Abteilung, den Proxy so einzustellen, dass für die Website

des InEK keine Authentifizierung erforderlich ist. Ein Proxy ist eine zwischengeschaltete Software, welche den Zugriff auf das Internet beschleunigen, aber auch filtern kann. An dieser Stelle wird dies nicht weiter erläutert, Ihre IT sollte diesen Fachbegriff jedoch direkt verstehen.

Für den Fall, dass beispielsweise aus organisatorischen Gründen eine der oben genannten Lösungen nicht möglich ist, bietet das InEK den PEPP-Browser als gepackte Datei (Zip-Archiv) an. Dieses Archiv enthält alle benötigten Dateien um - sofern Ihr Rechner bestimmte Voraussetzungen erfüllt - den PEPP-Browser direkt starten zu können.

Wie in den Systemanforderungen beschrieben, benötigen Sie u.a.

- Microsoft Windows XP, Vista, 7 oder 8
- Microsoft dotNET Framework 4

Das dotNET Framework ist in dieser Version in Windows 7 ab "ServicePack" 1 enthalten, ebenso in Windows 8 bzw. 8.1. Unter Windows XP, Vista sowie 7 ohne ServicePack muss dieses Framework nachträglich installiert werden. Häufig ist dies im Rahmen regelmäßiger Updates bereits geschehen.

1. Stellen Sie fest, welche Version des Frameworks installiert ist Es gibt verschiedene Wege, dies zu bewerkstelligen. Microsoft, beschreibt, wie Sie dies mittels der sogenannten Registry bewerkstelligen ([http://msdn.microsoft.com/de](http://msdn.microsoft.com/de-de/library/hh925568%28v=vs.110%29.aspx)[de/library/hh925568%28v=vs.110%29.aspx\)](http://msdn.microsoft.com/de-de/library/hh925568%28v=vs.110%29.aspx). Dies setzt mindestens das Recht vor-

aus, dass Sie den Registrierungseditor lesend nutzen können. Alternativ starten Sie den Windows-Explorer und suchen das Windows-Verzeichnis (meist c:\windows). Öffnen Sie das Unterverzeichnis Microsoft.NET und dort Framework. Prüfen Sie, ob darin ein Verzeichnis v4.x, wobei x etwas Beliebiges sein darf, vorhanden ist.

| « Windows (C:) > Windows > Microsoft.NET > Framework >                                 |               | $\mathbf{v}$ $\mathbf{t}$                                                       | Framework durchsuchen                                                                                              | e<br>×<br>- 1<br>$\mathsf{Q}$                                                  |   |
|----------------------------------------------------------------------------------------|---------------|---------------------------------------------------------------------------------|----------------------------------------------------------------------------------------------------|--------------------------------------------------------------------------------|---|
| Organisieren v<br>In Bibliothek aufnehmen                                              |               | Freigeben für v<br>Neuer Ordner                                                 | 睚                                                                                                    | $\mathbf{\Omega}$                                                              |   |
| LiveKernelReports<br>Logs<br>Media<br>Microsoft.NET<br>assembly<br>authman             | ▲<br>$\equiv$ | ≖<br>Name<br>1031<br>URTInstallPath_GAC<br>v1.0.3705<br>v1.1.4322<br>v2.0.50727 | Änderungsdatum<br>12.04.2011 09:26<br>10.10.2013 08:48<br>21.11.2010 04:31<br>14.07.2009 05:20<br>20.11.2013 08:51 | Typ<br>Dateiordner<br>Dateiordner<br>Dateiordner<br>Dateiordner<br>Dateiordner | Ξ |
| Framework<br>1031<br><b>URTInstallPath GAC</b><br>v1.0.3705<br>v1.1.4322<br>v2.0.50727 |               | v3.0<br>v3.5<br>v4.0.30319<br><b>VJSharp</b><br>NETFXSBS10.exe                  | 12.04.2011 09:26<br>10.10.2013 08:43<br>04.02.2014 14:28<br>20.11.2013 08:50<br>21.11.2010 04:23                   | Dateiordner<br>Dateiordner<br>Dateiordner<br>Dateiordner<br>Anwendung          |   |
| v3.0<br>v3.5<br>27 Elemente                                                            |               | netfxsbs12.hkf<br>a che discumresder dil<br>m.                                  | 21.11.2010 04:26<br>10.06.2009.23-22                                                                               | <b>HKF-Datei</b><br>Anwendungse                                                |   |

*Abb. 5: Suche des NET-Frameworks mittels Windows-Explorer*

2. Installieren Sie das NET-Framework, sofern es nicht in einer 4er-Version vorhanden ist

Die Installation des Frameworks setzt entsprechende Rechte auf Ihrem PC voraus. Falls Sie nicht über diese Rechte verfügen, bitten Sie Ihre IT-Abteilung, die Installation durchzuführen.

Für Windows XP ist nur die Version 4 verfügbar. Bei den neueren Windows-Versionen können Sie wahlweise Version 4 oder 4.5 installieren. Microsoft stellt neben dem Framework auch eine Installationsanleitung zur Verfügung, beispielsweise unter [http://](http://www.microsoft.com/de-de/download/details.aspx?id=39257) [www.microsoft.com/de-de/download/details.aspx?id=39257.](http://www.microsoft.com/de-de/download/details.aspx?id=39257)

3. Laden Sie das Zip-Archiv des PEPP-Browsers von der Internetseite des InEK herunter

Den jeweils aktuellen Link finden Sie auf der Website des InEKs ([http://g-drg.de\)](http://g-drg.de) unter *PEPP-Entgeltsystem 2014*, *Abschlussbericht zur Entwicklung des PEPP-Systems und PEPP-Browser*, *PEPP-Browser 2014*. Der zum Zeitpunkt der Handbucherstellung gültige direkte Link lautet [http://g-drg.de/PeppBrowser/2014/PEPP-Brow](http://g-drg.de/PeppBrowser/2014/PEPP-Browser2014.zip)[ser2014.zip](http://g-drg.de/PeppBrowser/2014/PEPP-Browser2014.zip).

Je nach Web-Browser, können Sie diese Datei Speichern, oder zwischen Öffnen und Speichern wählen. Geben Sie einen Speicherort an, an dem Sie Dateien speichern dürfen, z.B. *Eigene Dateien*.

4. Entpacken Sie das Archiv Wählen Sie im Windows-Explorer die gerade gespeicherte Datei und öffnen diese mittels Doppelklick. Das Archiv enthält ein Verzeichnis *PEPP-Browser 2014*. Kopieren Sie dies in ein Verzeichnis Ihrer Wahl.

5. Starten Sie den PEPP-Browser

Navigieren Sie mit dem Windows-Explorer zum Verzeichnis *PEPP-Browser 2014*. Darin befindet sich die Datei *PEPP-Browser 2014.exe* des Typs *Anwendung*. Falls Ihr System so eingestellt ist das "bekannte" Dateiendungen ausgeblendet werden, fehlt die Erweiterung *.exe* bei der Anwendung. Allerdings existieren weitere Dateien, die hinter dem exe eine andere Dateierweiterung besitzen. Soweit diese ausgeblendet werden, erscheint es im Explorer so, als ob diese die Erweiterung exe hätten. Achten Sie daher unbedingt auf den Typ.

Starten Sie den PEPP-Browser 2014 mittels Doppelklick.

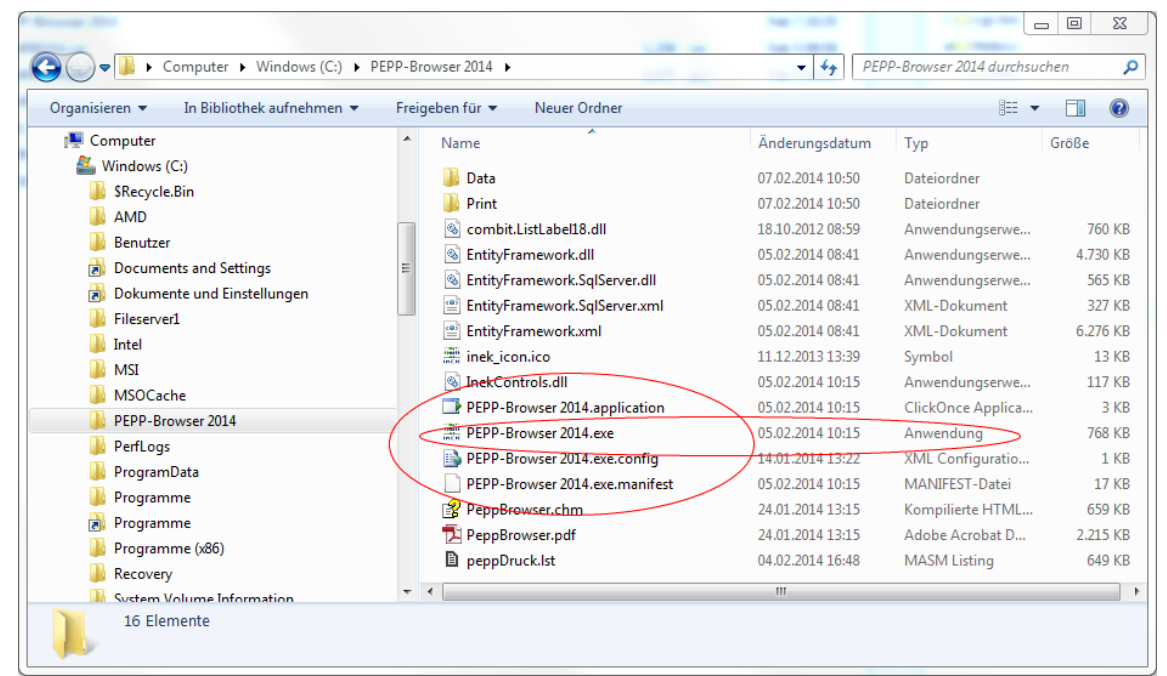

*Abb. 6: PEPP-Browser 2014 mit angezeigter Dateierweiterung*

| ▶ Computer ▶ Windows (C:) ▶ PEPP-Browser 2014 ▶ |                                            | <b>COMPANY</b><br><b>San Francis</b><br>$-4$ | PEPP-Browser 2014 durchsuchen |               |
|-------------------------------------------------|--------------------------------------------|----------------------------------------------|-------------------------------|---------------|
| In Bibliothek aufnehmen<br>Organisieren v       | Freigeben für v<br>Neuer Ordner            |                                              | 888 ▼                         | $\circledR$   |
| لتبار<br>Computer                               | $\overline{\phantom{a}}$<br>Name           | Änderungsdatum                               | Typ                           | Größe         |
| Windows (C:)                                    | Data                                       | 07.02.2014 10:50                             | Dateiordner                   |               |
| <b>SRecycle.Bin</b>                             | Print                                      | 07.02.2014 10:50                             | Dateiordner                   |               |
| <b>AMD</b>                                      | S<br>combit.ListLabel18.dll                | 18.10.2012 08:59                             | Anwendungserwe                | 760 KB        |
| Benutzer                                        | $ \mathcal{Q} $<br>EntityFramework.dll     | 05.02.2014 08:41                             | Anwendungserwe                | 4.730 KB      |
| <b>Documents and Settings</b><br>内              | <b>&amp; EntityFramework.SqlServer.dll</b> | 05.02.2014 08:41                             | Anwendungserwe                | 565 KB        |
| Dokumente und Einstellungen                     | $\equiv$<br>EntityFramework.SqlServer      | 05.02.2014 08:41                             | <b>XMI-Dokument</b>           | 327 KB        |
| Fileserver1                                     | ≌<br><b>EntityFramework</b>                | 05.02.2014 08:41                             | XML-Dokument                  | 6.276 KB      |
| Intel                                           | inek_icon                                  | 11.12.2013 13:39                             | Symbol                        | 13 KB         |
| <b>MSI</b>                                      | <b>S</b> InekControls.dll                  | 05.02.2014 10:15                             | Anwendungserwe                | <b>117 KB</b> |
| <b>MSOCache</b>                                 | PFPP-Browser 2014                          | 05.02.2014 10:15                             | ClickOnce Applica             | 3 KB          |
| PEPP-Browser 2014                               | PEPP-Browser 2014                          | 05.02.2014 10:15                             | Anwendung                     | 768 KB        |
| PerfLogs                                        | PEPP-Browser 2014.exe                      | 14.01.2014 13:22                             | XML Configuratio              | 1 KB          |
| ProgramData                                     | PEPP-Browser 2014.exe.manifest             | 05.02.2014 10:15                             | MANIFEST-Datei                | <b>17 KB</b>  |
| Programme                                       | PeppBrowser                                | 24.01.2014 13:15                             | Kompilierte HTML              | 659 KB        |
| Programme                                       | PeppBrowser                                | 24.01.2014 13:15                             | Adobe Acrobat D               | 2.215 KB      |
| Programme (x86)                                 | <b>D</b> peppDruck                         | 04.02.2014 16:48                             | <b>MASM Listing</b>           | 649 KB        |
| Recovery<br>System Volume Information           | - 4<br>$\overline{\phantom{a}}$            | m.                                           |                               |               |
| 16 Elemente                                     |                                            |                                              |                               |               |

*Abb. 7: PEPP-Browser 2014 mit ausgeblendeter Dateierweiterung*

Der hier beschriebene Vorgang erfolgt ohne Installationsprogramm. Es sind daher - abgesehen vom dotNET-Framework - keine Administrationsrechte erforderlich. Anders als bei Nutzung des Installationsprogramms erfolgt keine automatische Prüfung auf Updates. Bei Bedarf prüfen Sie bitte auf der Website des InEK, ob ein Update für den PEPP-Browser vorliegt.

In obigen Text wurden Links zu Seiten anderer Anbieter als das InEK benannt. Diese Links wurden sorgfältig recherchiert und existierten zum Zeitpunkt der Handbucherstellung wie beschrieben. Das InEK hat jedoch keinen Einfluss auf die dort angebotenen Inhalte. Insbesondere ist es möglich, dass die betreffenden Anbieter den Inhalt der Seite ändern oder die Seite entfernen. In einem solchen Fall nutzen Sie die Dienste einer Internet-Suche oder fragen das InEK nach einer Alternative.

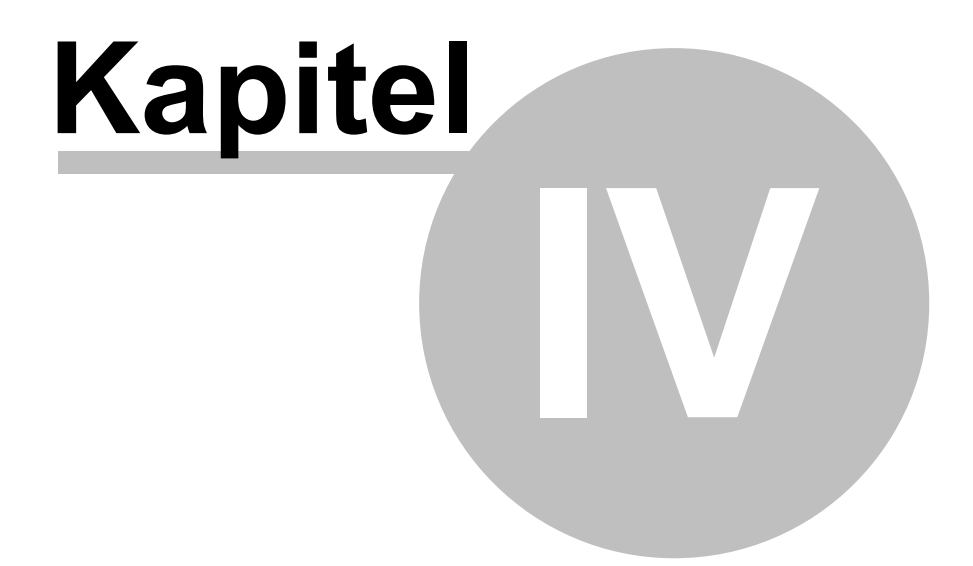

Datengrundlage

# <span id="page-14-0"></span>**4 Datengrundlage**

Dem Browser liegen die plausibilisierten voll- und teilstationären Daten des Jahres 2012 nach Fallzusammenführung aus den an der Kalkulation zur Weiterentwicklung des PEPP-Systems teilnehmenden Krankenhäusern zu Grunde.

Die Gruppierung erfolgte nach der PEPP-Version 2014. Die Haupt- und Nebendiagnosen sind gemäß ICD-10-GM Version 2012, die Prozeduren gemäß OPS Version 2012 angegeben.

Nicht berücksichtigt sind folgende Fallgruppen:

- $\bullet$ Begleitpersonen,
- rein vorstationäre Fälle,
- Fälle der Entgeltbereiche "DRG" und "PIA".

Inhaltlich werden **auf PEPP-Ebene aggregierte Daten** veröffentlicht, die keinen Rückschluss auf Einzelfälle, einzelne Krankenhäuser oder Bundesländer zulassen.

Die Reiter bezüglich Hauptdiagnose, Nebendiagnosen und Prozeduren zeigen **alle Diagnose- bzw. Prozedurenkodes, die je PEPP mindestens vier Fälle repräsentieren**.

Nicht bewertete PEPP (Anlage 1b und Anlage 2b des PEPP-Entgeltkatalogs der PEPP-Version 2014) sowie die PEPP der Strukturkategorie "Fehler-PEPP und sonstige PEPP" sind nicht im Reportbrowser ausgewiesen.

### <span id="page-14-1"></span>**4.1 Rundungen**

Durch Rundungen kann es zu geringfügigen Abweichungen in den Summen der Häufigkeitsverteilungen (Anteil Fälle je Vergütungsstufe, Geschlecht, Altersverteilung) kommen.

In den betroffenen Tabellen (*PeppBr\_12\_14\_Hauptdiagnose, ~\_Nebendiagnose, ~\_Prozeduren* bzw. ~*\_Kopfdaten.csv*) sind die im PEPP-Browser in Prozent dargestellten Werte als Bruchteil zwischen 0 und 1 angegeben und auf vier Dezimalstellen gerundet.

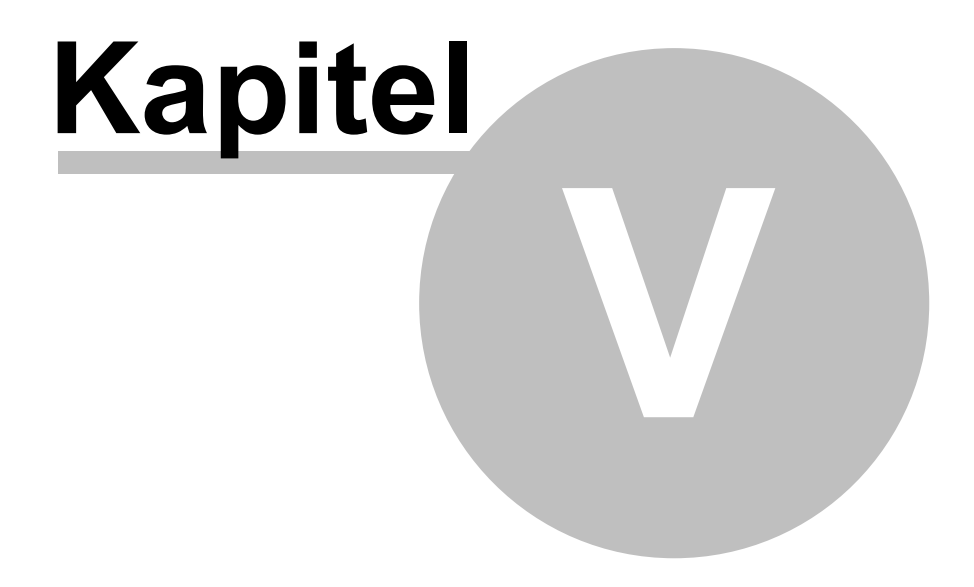

Menü

# <span id="page-16-0"></span>**5 Menü**

Der PEPP-Browser verfügt über eine einfach geschachtelte Menüstruktur. Detailliertere Information zu den einzelnen Menüpunkten finden Sie auf den nächsten Seiten.

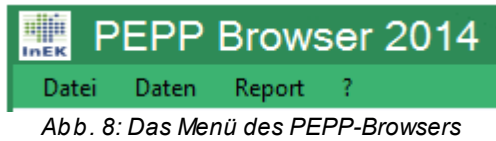

- $\bullet$ **[Datei](#page-16-1)**
- **[Daten](#page-17-0)**
- **[Report](#page-18-0)**
- [?](#page-19-0)

# <span id="page-16-1"></span>**5.1 Datei**

### **Menüpunkt** *"Datei"*

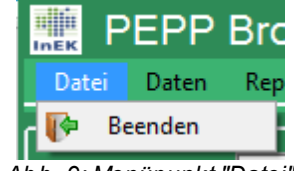

*Abb. 9: Menüpunkt "Datei"*

• Beenden Beendet den PEPP-Browser.

# <span id="page-17-0"></span>**5.2 Daten**

### **Menüpunkt** *"Daten"*

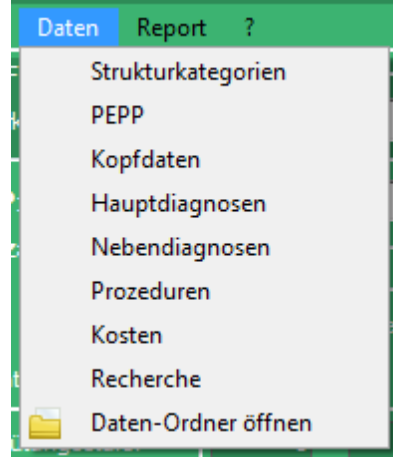

*Abb. 10: Menüpunkt "Daten"*

Dieser Menüpunkt ermöglicht Ihnen, mithilfe des PEPP-Browsers die Daten im Rohformat anzuzeigen.

Im angezeigten Datenfenster lässt sich durch Klicken in die Spaltenüberschrift eine beliebige Spalte **sortieren**.

Die leeren Textboxen oberhalb der Spaltenüberschriften können zur Filterung verwendet werden (siehe Kapitel 5.1 ["Tabellen-Filter](#page-23-0)" inkl. Beispiele).

| $\overline{\mathbf{x}}$<br>$\Box$<br>$\Box$<br>ъP.<br>Strukturkategorien |   |                      |          |                                                                  |               |                 |               |  |  |
|--------------------------------------------------------------------------|---|----------------------|----------|------------------------------------------------------------------|---------------|-----------------|---------------|--|--|
|                                                                          |   |                      |          |                                                                  |               |                 |               |  |  |
|                                                                          |   |                      |          |                                                                  |               |                 |               |  |  |
|                                                                          |   | st Strukturkategorie | st Order | st Text                                                          | st_PeppAnzahl | st FaelleAnzahl | st TageAnzahl |  |  |
|                                                                          |   | PRE                  |          | Prä-Strukturkategorie                                            |               | 4237            | 121298        |  |  |
|                                                                          |   | 2 PSY                |          | 2 Strukturkategorie Psychiatrie, vollstationär                   | 16            | 124893          | 3140209       |  |  |
|                                                                          |   | 3 PKJ                |          | 3 Strukturkategorie Kinder- und Jugendpsychiatrie, vollstationär | 8             | 10656           | 412282        |  |  |
|                                                                          | 4 | PSO                  |          | 4 Strukturkategorie Psychosomatik, vollstationär                 | 6             | 5448            | 215923        |  |  |
|                                                                          | 5 | FEH                  |          | 5 Fehler-PEPP und sonstige PEPP                                  |               |                 |               |  |  |
|                                                                          | 6 | <b>TPY</b>           |          | 6 Strukturkategorie Psychiatrie, teilstationär                   |               | 17919           | 492338        |  |  |
|                                                                          | ۰ | <b>TKJ</b>           |          | 7 Strukturkategorie Kinder- und Jugendpsychiatrie, teilstationär | ÷             | 2690            | 117978        |  |  |
|                                                                          |   | 8 TPO                |          | 8 Strukturkategorie Psychosomatik, teilstationär                 |               | 1346            | 40212         |  |  |
|                                                                          |   |                      |          |                                                                  |               |                 | Abbrechen     |  |  |

*Abb. 11: Beispiel Rohdatenansicht der Strukturkategorien (PeppBr\_12\_14\_Strukturkategorie.csv)*

Die Dateien werden dem PEPP-Browser als CSV-Dateien (Comma Separated Values) mitgeliefert und sind im Unterordner *Data* zu finden. Sie können von dort aus bei Bedarf mit beliebigen Editoren angezeigt werden (z.B. Editor, Wordpad, Excel, usw.)

Um die Funktionalität des PEPP-Browsers gewährleisten zu können, **dürfen diese Dateien nicht entfernt, umbenannt oder manipuliert werden.** Beim Start des PEPP-Browsers werden alle csv-Dateien in die Zwischenablage des Computers geladen, um anschließend performant ausgewertet werden zu können. Sollten Sie eine Datei verse-

hentlich geändert haben, so kann diese vom PEPP-Browser nicht mehr genutzt werden. In einem solchen Fall können Sie die Original-Dateien zusammen mit dem Programm erneut von der Webseite des InEK beziehen.

Folgende Menüpunkte zur Dateiansicht sind vorhanden:

- Strukturkategorie Zeigt die Daten der Datei PeppBr\_12\_14\_Strukturkategorie.csv: Bezeichnung der Strukturkategorien.
- $\bullet$  PFPP Zeigt die Daten der Datei PeppBr 12\_14\_Pepp.csv: Bezeichnung der PEPP.
- Kopfdaten Zeigt die Daten der Datei PeppBr\_12\_14\_Kopfdaten.csv: Datengrundlage für die PEPP-Kennzahlen im oberen Teil des Browsers.
- Hauptdiagnosen Zeigt die Daten der Datei PeppBr\_12\_14\_Hauptdiagnose.csv: Datengrundlage des Datenreiters Hauptdiagnosen.
- Nebendiagnosen Zeigt die Daten der Datei PeppBr\_12\_14\_Nebendiagnose.csv: Datengrundlage des Datenreiters Nebendiagnosen.
- Prozeduren Zeigt die Daten der Datei PeppBr\_12\_14\_Prozeduren.csv: Datengrundlage des Datenreiters Prozeduren.
- Kosten Zeigt die Daten der Datei PeppBr\_12\_14\_Kosten.csv: Datengrundlage des Datenreiters Tageskosten.
- Recherche Zeigt die Daten der Datei PeppBr\_12\_14\_Recherche.csv: Datengrundlage für die Recherche-Funktion.
- Daten-Ordner öffnen Öffnet den Daten-Ordner indem sich alle relevanten PEPP-Daten befinden.

### <span id="page-18-0"></span>**5.3 Report**

### **Menüpunkt** *"Report"*

| Report |                |
|--------|----------------|
|        | Drucken Strg+P |
|        | PDF-Export     |

*Abb. 12: Menüpunkt "Report"*

• Drucken

Startet einen Druckvorgang mit Ihrer ausgewählten PEPP. Stellen Sie sicher, dass

Sie einen Standarddrucker in Ihrem Betriebssystem ausgewählt haben.

PDF-Export

Sie können Ihre aktuell ausgewählte PEPP hiermit als PDF-Dokument exportieren.

Nähere Informationen zum Drucken finden Sie in Kapitel 8 ["Report".](#page-31-0)

### <span id="page-19-0"></span>**5.4 ?**

**Menüpunkt** *"?"*

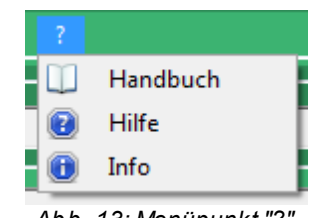

*Abb. 13: Menüpunkt "?"*

- Handbuch Öffnet das Handbuch (benötigt einen PDF-Reader (z.B. Adobe Acrobat Reader)).
- Hilfe Öffnet die Hilfe.
- Info  $\bullet$

Zeigt an, welche Version des PEPP-Browsers Sie benutzen.

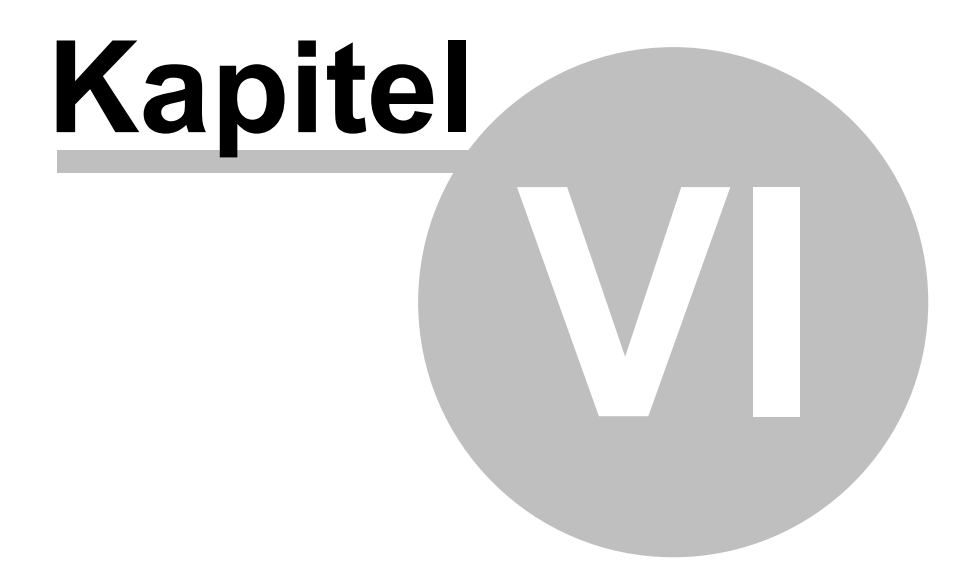

Filter

### <span id="page-21-0"></span>**6 Filter**

Der PEPP-Browser zeigt Ihnen Kennzahlen zu den verschiedenen PEPPs. Durch das Auswählen einer Strukturkategorie und/oder einer Hauptdiagnose, Nebendiagnose oder Prozedur können Sie die PEPPs einschränken. Insofern dient der Filter der gezielten Suche bzw. Recherche einer PEPP.

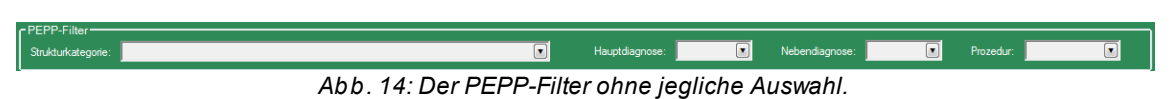

Wenn Sie keinen Filter setzen, können Sie im Listenfeld PEPP alle PEPPs sehen.

| r PEPP-Filter-<br>Strukturkategorie: |              |                                                    | $\boxed{\bullet}$ | Hauptdiagnose: | $\boxed{\bullet}$ | Nebendiagnose: | $\boxed{\blacksquare}$ | Prozedur: | $\boxed{\bullet}$ |
|--------------------------------------|--------------|----------------------------------------------------|-------------------|----------------|-------------------|----------------|------------------------|-----------|-------------------|
| PEPP:                                |              |                                                    |                   |                |                   |                |                        |           |                   |
| PEPP-Suche                           |              |                                                    |                   |                |                   |                |                        |           |                   |
|                                      |              |                                                    |                   |                |                   |                |                        |           |                   |
| Strukturkategorie                    | PEPP         | Text                                               |                   |                |                   |                |                        |           |                   |
| PRE                                  | <b>P002A</b> | Intensivbehandlung bei Kindem und Jugendliche      |                   |                |                   |                |                        |           |                   |
| 2 PRE                                | <b>P002B</b> | Intensivbehandlung bei Kindem und Jugendliche      |                   |                |                   |                |                        |           |                   |
| 3 PRE                                | P003A        | Erhöhter Betreuungsaufwand bei Erwachsenen,        |                   |                |                   |                |                        |           |                   |
| PRE                                  | <b>P003B</b> | Erhöhter Betreuungsaufwand bei Erwachsenen,        |                   |                |                   |                |                        |           |                   |
| 5 PRE                                | P003C        | Erhöhter Betreuungsaufwand bei Erwachsenen,        |                   |                |                   |                |                        |           |                   |
| 6 PRE                                | <b>P004Z</b> | Intensivbehandlung bei Erwachsenen, ab 3 Merk      |                   |                |                   |                |                        |           |                   |
| PSY                                  | <b>PA01A</b> | Intelligenzstörungen, tief greifende Entwicklungss |                   |                |                   |                |                        |           |                   |
| 8 PSY                                | <b>PA01B</b> | Intelligenzstörungen, tief greifende Entwicklungss |                   |                |                   |                |                        |           |                   |
| 9 PSY                                | <b>PA02A</b> | Psychische und Verhaltensstörungen durch psyc      |                   |                |                   |                |                        |           |                   |
| 10 PSY                               | <b>PA02B</b> | Psychische und Verhaltensstörungen durch psyc      |                   |                |                   |                |                        |           |                   |
| PSY<br>11                            | <b>PA02C</b> | Psychische und Verhaltensstörungen durch psyc      |                   |                |                   |                |                        |           |                   |
|                                      |              |                                                    |                   |                |                   |                |                        | <b>Ok</b> | Abbrechen         |

*Abb. 15: Leerer PEPP-Filter ermöglicht das Anzeigen aller vorhandener PEPPs.*

Der Filter "Strukturkategorie" ist dabei unabhängig von den drei Kode-Filtern Hauptdiagnose, Nebendiagnose- bzw. Prozeduren verwendbar. Im sich öffnenden Datenfenster bei Auswahl des Filters "Strukturkategorie" werden nachrichtlich auch die Anzahl der Fälle und der Verweildauertage je Strukturkategorie angezeigt.

Durch das Setzen etwa einer Strukturkategorie und einer Hauptdiagnose können Sie die PEPP-Auswahl stärker einschränken. So werden Ihnen nur PEPPs angezeigt, die zu der ausgewählten Strukturkategorie gehören und für die (mindestens vier) Fälle mit der ausgewählten Hauptdiagnose vorhanden sind.

Von den drei Listenfeldern Hauptdiagnose, Nebendiagnose- bzw. Prozeduren ist immer nur je eins von drei auswählbar (es ist also keine Schnittmengenbildung z.B. von Nebendiagnosen und Prozeduren möglich).

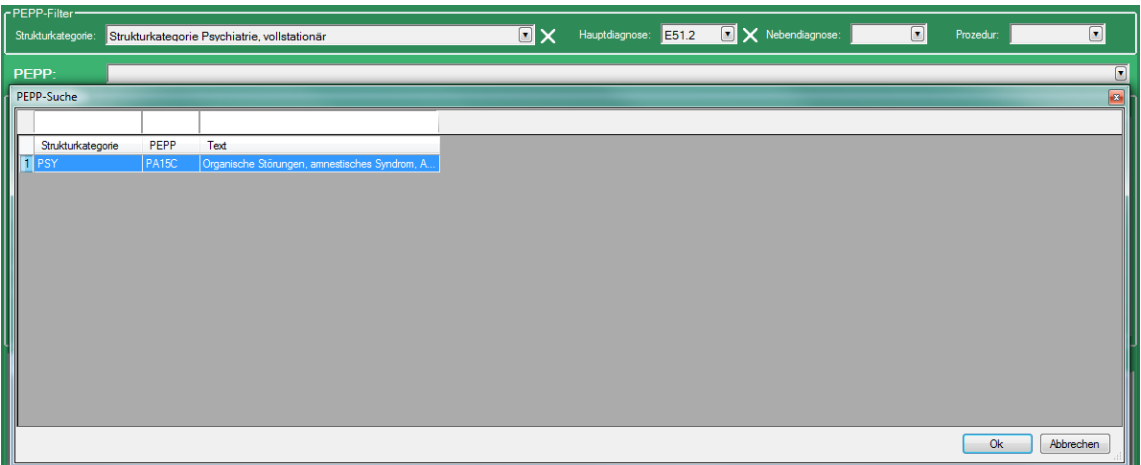

*Abb. 16: Darstellung der PEPP-Auswahl mit einem gesetzten Filter.*

Je nach gewählten Kriterien, kann es vorkommen, dass zu diesen Filtereinstellungen keine PEPP existiert. Dies könnte beispielsweise der Fall sein, wenn Sie nach einer Hauptdiagnose filtern, die in diverse PEPPs einer bestimmten Strukturkategorie führen, sie aber im Filter *Strukturkategorie* eine widersprüchliche Eingabe getätigt haben. Sie werden dann die auf dem folgenden Bild abgebildete Information sehen. Mit einem Klick auf "OK" können Sie den PEPP-Browser weiter benutzen und Ihre Filtereinstellungen anpassen.

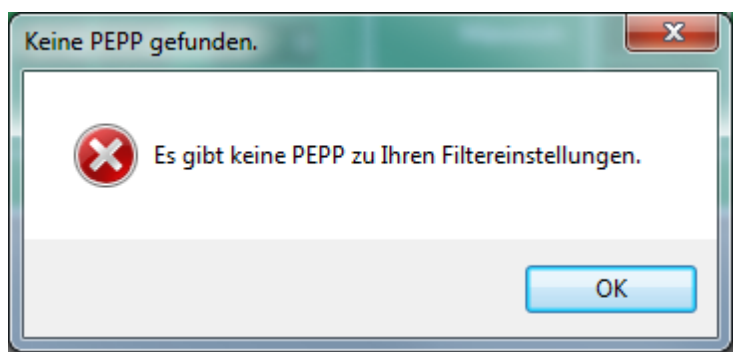

*Abb. 17: Hinweisdialog, falls keine PEPP existiert, die alle gewählten Filterkriterien erfüllt.*

Das Zurücksetzen der Filtereinstellungen können Sie mit dem weißen Kreuz neben den Filter-Textboxen vornehmen. Das weiße Kreuz erscheint nur dann neben einem Filter, wenn Sie diesen mit Inhalt versehen.

Durch einen Klick auf das Kreuz wird der dazugehörige Filter gelöscht.

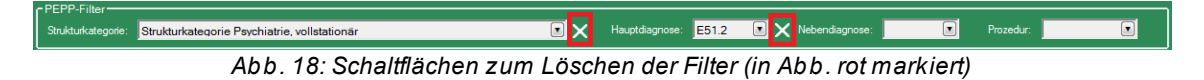

# <span id="page-23-0"></span>**6.1 Tabellen-Filter**

Bei der Benutzung des PEPP-Browsers wird Ihnen ab und zu eine Tabelle begegnen, die Textboxen direkt oberhalb der Kopfzeile haben.

Diese Textboxen können benutzt werden, um den Inhalt der Tabelle zu filtern.

|                                                         | Strukturkategorien |                                                  |              |        |         |  |  |  |  |
|---------------------------------------------------------|--------------------|--------------------------------------------------|--------------|--------|---------|--|--|--|--|
|                                                         |                    |                                                  |              |        |         |  |  |  |  |
|                                                         | <b>SK</b>          | Text                                             | <b>PEPPs</b> | Fälle  | Tage    |  |  |  |  |
|                                                         | PRE                | Prä-Strukturkategorie                            | 6            | 4237   | 121298  |  |  |  |  |
|                                                         | <b>PSY</b>         | Strukturkategorie Psychiatrie, vollstationär     | 16           | 124893 | 3140209 |  |  |  |  |
| 3                                                       | PKJ                | Strukturkategorie Kinder- und Jugendpsychiatrie, | 8            | 10656  | 412282  |  |  |  |  |
| 4                                                       | <b>PSO</b>         | Strukturkategorie Psychosomatik, vollstationär   | 6            | 5448   | 215923  |  |  |  |  |
| 5                                                       | <b>FEH</b>         | Fehler-PEPP und sonstige PEPP                    |              |        |         |  |  |  |  |
| 6                                                       | <b>TPY</b>         | Strukturkategorie Psychiatrie, teilstationär     | 4            | 17919  | 492338  |  |  |  |  |
| TKJ<br>Strukturkategorie Kinder- und Jugendpsychiatrie, |                    | 2                                                | 2690         | 117978 |         |  |  |  |  |
| 8                                                       | <b>TPO</b>         | Strukturkategorie Psychosomatik, teilstationär   |              | 1346   | 40212   |  |  |  |  |
|                                                         | Abbrechen<br>0k    |                                                  |              |        |         |  |  |  |  |

*Abb. 19: Beispiel einer Tabelle mit Filtern.*

Die Filterung der Tabelle beginnt, sobald Sie etwas in die rot markierten Textboxen eingeben. Zahlenwerte können mit den Operatoren <, >, = oder <> gefiltert werden.

|   |            | Strukturkategorien                             |              |        |         | $\mathbf{z}$ |
|---|------------|------------------------------------------------|--------------|--------|---------|--------------|
|   |            | Strukturkategorie Psy                          |              |        |         |              |
|   | SК         | Text                                           | <b>PEPPs</b> | Fälle  | Tage    |              |
|   | PSY        | Strukturkategorie Psychiatrie, vollstationär   | 16           | 124893 | 3140209 |              |
|   | <b>PSO</b> | Strukturkategorie Psychosomatik, vollstationär | 6            | 5448   | 215923  |              |
| 3 | <b>TPY</b> | Strukturkategorie Psychiatrie, teilstationär   | 4            | 17919  | 492338  |              |
| 4 | <b>TPO</b> | Strukturkategorie Psychosomatik, teilstationär |              | 1346   | 40212   |              |
|   |            |                                                |              |        |         |              |
|   |            |                                                |              |        |         |              |
|   |            |                                                |              |        |         |              |
|   |            |                                                |              |        |         |              |
|   |            |                                                |              |        | 0k      | Abbrechen    |

*Abb. 20: Tabelle mit einer Filterung.*

Um den Tabellen-Filter zu löschen, müssen Sie den Text aus der Textbox entfernen.

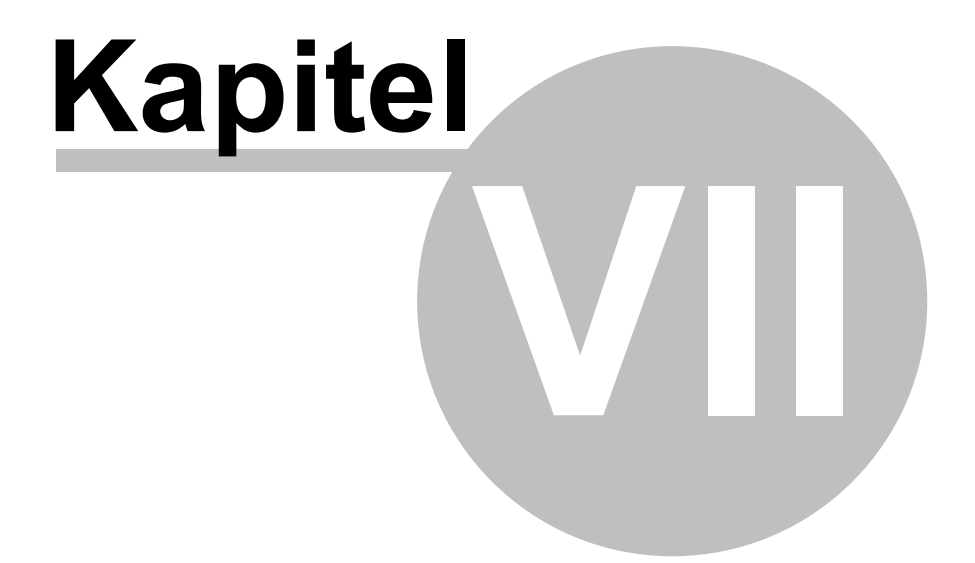

PEPP-Kennzahlen

# <span id="page-25-0"></span>**7 PEPP-Kennzahlen**

Es werden folgende zur PEPP-Version 2014 gehörige Kennzahlen je PEPP ausgewiesen:

### **Fallzahl**

- $\bullet$ Anzahl: Fallzahl gesamt und je Vergütungsstufe
- Anteil (%): Fallanteil der Vergütungsstufe (in %)  $\bullet$

### **Vwd.**

Tage: Anzahl Verweildauertage gesamt und je Vergütungsstufe (gemäß PEPP-Ent- $\bullet$ geltkatalog Version 2014)

### **Katalog**

- Verweildauer Von: Untere Grenzverweildauer der jeweiligen Vergütungsstufe (gemäß PEPP-Entgeltkatalog Version 2014)
- Verweildauer Bis: Obere Grenzverweildauer der jeweiligen Vergütungsstufe (gemäß PEPP-Entgeltkatalog Version 2014)
- Bewertungsrelation/Tag: Bewertungsrelation/Tag der jeweiligen Vergütungsstufe  $\bullet$ (gemäß PEPP-Entgeltkatalog Version 2014)

### **Vwd. (Verweildauer) bzw.Tagesk. (Tageskosten) bzw. Alter**

- Mittelwert: Arithmetischer Mittelwert (m)  $\bullet$
- Standardabw.: Standardabweichung (s)  $\bullet$
- Homogenitätsk.: Homogenitätskoeffizient = 1/(1+s/m). Es gilt: Je homogener desto  $\bullet$ näher an 1 bzw. 100%

#### **Geschlecht**

- Männlich: Anteil männlich je PEPP (in %)
- Weiblich: Anteil weiblich je PEPP (in %)  $\bullet$

### **Alter**

• < 28 Tage, ..., 80 Jahre u. älter: Häufigkeitsverteilung in 16 Klassen (in %)

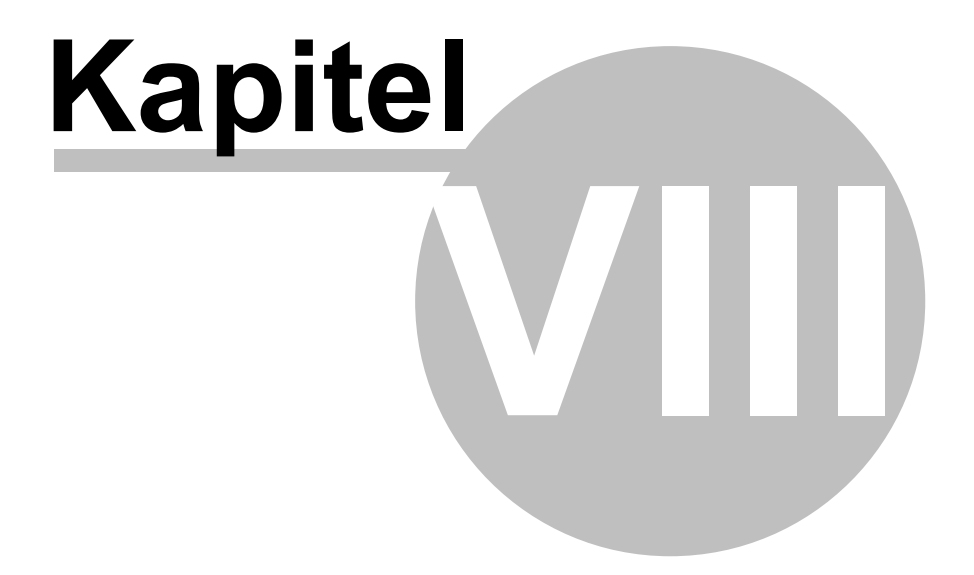

**Datenreiter** 

# <span id="page-27-0"></span>**8 Datenreiter**

Im unteren Teil des PEPP-Browsers befinden sich vier Datenreiter: Hauptdiagnosen, Nebendiagnosen, Prozeduren und Tageskosten.

Jeder dieser Reiter beinhaltet eine Tabelle, die wiederum PEPP-bezogene Informationen bereitstellt. Zum Anzeigen dieser Tabellen müssen Sie zunächst eine PEPP auswählen.

Für die drei kodebezogenen Datenreiter besteht die Möglichkeit der Recherche bzw. des Navigierens innerhalb der möglichen PEPPs, die mit einem bestimmten Kode in Verbindung stehen.

# <span id="page-27-1"></span>**8.1 Datenreiter Hauptdiagnose**

Es werden die Hauptdiagnosekodes, die je PEPP mindestens vier Fälle repräsentieren, in absteigender Reihenfolge nach Anzahl der Fälle angezeigt. Neben dem Kode und dem Text werden ausgewiesen:

- Anzahl Fälle: Anzahl Fälle mit entspr. Hauptdiagnose in der ausgewählten PEPP
- Fälle Anteil: Anteil der Fälle mit entspr. Hauptdiagnose an allen Fällen, in Prozent.  $\bullet$ (D.h.: Zähler: "Fälle", Nenner: Fallzahl der PEPP)

|              | Hauptdiagnosen<br>Nebendiagnosen   Prozeduren   Tageskosten |                                                                                                    |              |              |  |  |  |  |  |  |
|--------------|-------------------------------------------------------------|----------------------------------------------------------------------------------------------------|--------------|--------------|--|--|--|--|--|--|
| PEPP         | Kode                                                        | Hauptdiagnose-Bezeichnung                                                                                            | Anzahl Fälle | Anteil Falle |  |  |  |  |  |  |
| <b>PA01B</b> | F70.1                                                       | Leichte Intelligenzminderung: Deutliche Verhaltensstörung, die Beobachtung oder Behandlung erfordert                 | 270          | 63,68%       |  |  |  |  |  |  |
| PA01B        | F84.5                                                       | Asperger-Syndrom                                                                                                    | 29           | 6.84%        |  |  |  |  |  |  |
| PA01B        | F70.0                                                       | Leichte Intelligenzminderung: Keine oder geringfügige Verhaltensstörung                                              | 25           | 5.90%        |  |  |  |  |  |  |
| PA01B        | F79.1                                                       | Nicht näher bezeichnete Intelligenzminderung: Deutliche Verhaltensstörung, die Beobachtung oder Behandlung erfordert | 19           | 4.48%        |  |  |  |  |  |  |
| <b>PA01B</b> | F95.2                                                       | Kombinierte vokale und multiple motorische Tics [Tourette-Syndrom]                                                   | 17           | 4,01%        |  |  |  |  |  |  |
| <b>PA01B</b> | F71.0                                                       | Mittelgradige Intelligenzminderung: Keine oder geringfügige Verhaltensstörung                                        | 11           | 2.59%        |  |  |  |  |  |  |
| PA01B        | F71.8                                                       | Mittelgradige Intelligenzminderung: Sonstige Verhaltensstörung                                                       | 11           | 2,59%        |  |  |  |  |  |  |
| PA01B        | F70.8                                                       | Leichte Intelligenzminderung: Sonstige Verhaltensstörung                                                             |              | 1.89%        |  |  |  |  |  |  |
| <b>PA01B</b> | F70.9                                                       | Leichte Intelligenzminderung: Ohne Angabe einer Verhaltensstörung                                                    |              | 1,42%        |  |  |  |  |  |  |
| <b>PA01B</b> | F78.1                                                       | Andere Intelligenzminderung: Deutliche Verhaltensstörung, die Beobachtung oder Behandlung erfordert                  |              | 1,18%        |  |  |  |  |  |  |
| PA01B        | F79.9                                                       | Nicht näher bezeichnete Intelligenzminderung: Ohne Angabe einer Verhaltensstörung                                    |              | 1.18%        |  |  |  |  |  |  |
|              |                                                             |                                                                                                    |              |              |  |  |  |  |  |  |
|              |                                                             |                                                                                                    |              |              |  |  |  |  |  |  |
|              |                                                             |                                                                                                    |              |              |  |  |  |  |  |  |
|              |                                                             |                                                                                                    |              |              |  |  |  |  |  |  |

*Abb. 21: Darstellung der Hauptdiagnosen-Tabelle zu einer ausgewählten PEPP. Die Tabellen werden erst befüllt, wenn Sie eine PEPP ausgewählt haben.*

# <span id="page-27-2"></span>**8.2 Datenreiter Nebendiagnosen bzw. Prozeduren**

Es werden die Nebendiagnose- bzw. Prozedurenkodes, die je PEPP mindestens vier Fälle repräsentieren, in absteigender Reihenfolge nach Anzahl der Fälle angezeigt. Hier werden neben dem Kode und dem Text vier Spalten ausgewiesen:

- Anzahl Fälle: Anzahl Fälle mit entspr. Nebendiagnose bzw. Prozedur in der ausgewählten PEPP
- Fälle Anteil: Anteil der Fälle mit entspr. Nebendiagnose bzw. Prozedur an allen Fällen, in Prozent (D.h.: Zähler: "Fälle", Nenner: Anzahl Fälle in der ausgewählten PEPP)
- Nennungen Anzahl: Anzahl Nennungen der entspr. Nebendiagnose bzw. Prozedur in der ausgewählten PEPP (Mehrfachnennungen pro Fall mitgezählt). D.h.: Die Zahl der Nennungen ist größer oder gleich der Zahl der Fälle.
- Nennungen Anteil: Anteil der Nennungen der entspr. Nebendiagnose bzw. Prozedur an allen Nennungen, in Prozent. (D.h.: Zähler: "Nennungen", Nenner: Anzahl Nebendiagnose- bzw. Prozeduren-Nennungen insgesamt in der ausgewählten PEPP).

|              | Nebendiagnosen Prozeduren Tageskosten<br>Hauptdiagnosen |                                                                                                    |                 |                        |                     |                     |  |  |  |  |  |
|--------------|---------------------------------------------------------|----------------------------------------------------------------------------------------------------|-----------------|------------------------|---------------------|---------------------|--|--|--|--|--|
| PFPP         | Kode                                                    | OPS-Bezeichnung                                                                                                    | Anzahl<br>Fälle | Anteil<br><b>Fälle</b> | Anzahl<br>Nennungen | Anteil<br>Nennungen |  |  |  |  |  |
| <b>PA01B</b> | $9 - 980.0$                                             | Behandlung von Erwachsenen in Einrichtungen, die im Anwendungsbereich der Psychiatrie-Personalverordnung liegen, Allgemeine<br>Psychiatrie: Behandlungsbereich A1 (Regelbehandlung)                                                                             | 323             | 76.18%                 | 622                 | 18,44%              |  |  |  |  |  |
| PA01B        | $9 - 606.0$                                             | Regelbehandlung bei psychischen und psychosomatischen Störungen und Verhaltensstörungen bei Erwachsenen mit durch<br>Spezialtherapeuten und/oder Pflegefachpersonen erbrachten Therapieeinheiten: Regelbehandlung mit 1/12 bis 2 Therapieeinheiten pro<br>Woche | 198             | 46.70%                 | 399                 | 11.83%              |  |  |  |  |  |
| <b>PA01B</b> | 9-980.1                                                 | Behandlung von Erwachsenen in Einrichtungen, die im Anwendungsbereich der Psychiatrie-Personalverordnung liegen, Allgemeine<br>Psychiatrie: Behandlungsbereich A2 (Intensivbehandlung)                                                                          | 174             | 41.04%                 | 213                 | 6.31%               |  |  |  |  |  |
| <b>PA01B</b> | 9-606.1                                                 | Regelbehandlung bei psychischen und psychosomatischen Störungen und Verhaltensstörungen bei Erwachsenen mit durch<br>Spezialtherapeuten und/oder Pflegefachpersonen erbrachten Therapieeinheiten: mit mehr als 2 bis 4 Therapieeinheiten pro Woche              | 142             | 33.49%                 | 278                 | 8.24%               |  |  |  |  |  |
| <b>PA01B</b> | 9-604                                                   | Regelbehandlung bei psychischen und psychosomatischen Störungen und Verhaltensstörungen bei Erwachsenen ohne Therapieeinheiten<br>pro Woche                                                                                                    | 131             | 30.90%                 | 178                 | 5.28%               |  |  |  |  |  |
| PA01B        | $9 - 605.0$                                             | Regelbehandlung bei psychischen und psychosomatischen Störungen und Verhaltensstörungen bei Erwachsenen mit durch Ärzte und/oder<br>Psychologen erbrachten Therapieeinheiten: Regelbehandlung mit 1/12 bis 2 Therapieeinheiten pro Woche                        | 129             | 30.42%                 | 266                 | 7.88%               |  |  |  |  |  |
| PA01B        | 9-614.20                                                | Intensivbehandlung bei psychischen und psychosomatischen Störungen und Verhaltensstörungen bei Erwachsenen, bei Patienten mit 1 bis 2<br>Merkmalen: mit 1/12 bis 2 durch Spezialtherapeuten und/oder Pflegefachpersonen erbrachten Therapieeinheiten pro Woche  | 92              | 21.70%                 | 138                 | 4.09%               |  |  |  |  |  |
| PA01B        | $1-903$                                                 | Aufwendige Diagnostik bei psychischen und psychosomatischen Störungen und Verhaltensstörungen bei Erwachsenen                                                                                                    | 85              | 20.05%                 | 110                 | 3.26%               |  |  |  |  |  |
| <b>PA01B</b> | 9-606.2                                                 | Regelbehandlung bei psychischen und psychosomatischen Störungen und Verhaltensstörungen bei Erwachsenen mit durch<br>Spezialtherapeuten und/oder Pflegefachpersonen erbrachten Therapieeinheiten: mit mehr als 4 bis 6 Therapieeinheiten pro Woche              | 83              | 19.58%                 | 134                 | 3,97%               |  |  |  |  |  |
|              |                                                         | PA01R 1.207.0 Flektmenzenhalporanbie (FEG); Routine FEG (10/20 Flektmden)                                                                                                    | 74              | 17.46%                 | Q <sub>2</sub>      | 2.76%               |  |  |  |  |  |

*Abb. 22: Darstellung des Datenreiters für Prozeduren.*

#### **Beispiel für die Unterscheidung Fälle vs. Nennungen:**

PEPP PA03A, Registerblatt "Nebendiagnosen":

242 der insgesamt 4.719 Fälle der PEPP PA03A weisen die Nebendiagnose E03.9 auf. Das entspricht einem Fallanteil von 242 / 4.719 = 5,13 Prozent.

Die Nebendiagnose E03.9 wird in den 4.719 Fälle insgesamt 250 mal genannt. Diese 250 Nennungen entsprechen einem Nennungsanteil von 250 / 17.883 = 1,40 Prozent. (Die Gesamtzahl 17.883 aller Nennungen der Fälle der PEPP PA03A ist aus den Daten nicht ersichtlich, da die Prozeduren, die weniger als vier Fälle repräsentieren, nicht ausgewiesen werden; sie ist jedoch näherungsweise aus dem Dreisatz 250 / 0,0140 = 17.857,1 zu errechnen.)

# <span id="page-28-0"></span>**8.3 Datenreiter Tageskosten**

Der vierte Datenreiter "Tageskosten" weist die **mittleren Tageskosten (Summe der Kosten dividiert durch die Summe der Verweildauertage)** je Kostenmodul aus.

Die Matrixdarstellung ist an die Anlage 5 des Handbuchs "Handbuch zur Kalkulation psychiatrischer und psychosomatischer Leistungen in Einrichtungen gem. § 17d KHG" (Version 1.0) angelehnt, enthält aber zusätzlich die Kostenartengruppe 5 (Implantate) sowie – falls in der PEPP vorkommend – die Kostenstellengruppen 4 und 5 (OP-Bereich und Anästhesie), da für diese Kostenmodul zum Teil Daten übermittelt und in der Kalkulation verwendet wurden.

# <span id="page-29-0"></span>**8.4 Navigieren/Recherche**

Sie haben die Möglichkeit, innerhalb der kodebezogenen Datenreiter Hauptdiagnosen, Nebendiagnosen und Prozeduren eine andere PEPP auszuwählen.

Dazu können Sie mit einem Doppelklick auf einen Tabelleneintrag (d.h. einen bestimmten Hauptdiagnosen- , Nebendiagnosen- oder Prozedurenkode) einen Dialog öffnen. Dort werden Ihnen dann alle PEPPs zu Ihrer ausgewählten Hauptdiagnose, Nebendiagnose oder Prozedur - zusammen mit den Anzahl- und Anteilangaben - angezeigt. Sie können nun durch Doppelklick komfortabel zu einer dieser PEPPs navigieren.

| Hauptdiagnosen |                         | Nebendiagnosen Prozeduren Tageskosten |             |                                                                                                    |                 |                        |
|----------------|-------------------------|---------------------------------------|-------------|----------------------------------------------------------------------------------------------------|-----------------|------------------------|
| PEPP           | Kode                    | Hauptdiagnose-Bezeichnung             |             |                                                                                                    | Anzahl Fälle    | Anteil Fälle           |
|                | F70.                    |                                       |             | Leichte Intelligenzminderung: Deutliche Verhaltensstörung, die Beobachtung oder Behandlung erfordert                 | 270             | 63,68                  |
| <b>TPA01B</b>  | F84.5                   | Asperger-Syndrom                      |             |                                                                                                    | 29              | 6.84%                  |
| I PA01B        | F70.0                   |                                       |             | Leichte Intelligenzminderung: Keine oder geringfügige Verhaltensstörung                                              | 25              | 5,90%                  |
| PA01B          | F79.1                   |                                       |             | Nicht näher bezeichnete Intelligenzminderung: Deutliche Verhaltensstörung, die Beobachtung oder Behandlung erfordert | 19 <sub>1</sub> | 4,48%                  |
|                | PEPPs zu Hauptdiagnosen |                                       |             |                                                                                                    |                 | $-23$                  |
|                |                         |                                       |             |                                                                                                    |                 |                        |
| <b>PEPP</b>    | HD                      | AnzahlFälle                           | AnteilFälle |                                                                                                    |                 |                        |
| 047            | F70.1                   | 16                                    | 0.48%       |                                                                                                    |                 |                        |
| <b>PA01A</b>   | F70.1                   | 9                                     | 3,03%       |                                                                                                    |                 |                        |
| <b>PA01B</b>   | F70.1                   | 270                                   | 63.68%      |                                                                                                    |                 |                        |
| 4 PK01Z        | F70.1                   | 47                                    | 16.79%      |                                                                                                    |                 |                        |
|                | F70.1                   | 12                                    | 0.09%       |                                                                                                    |                 |                        |
|                |                         |                                       |             |                                                                                                    |                 | <b>Ok</b><br>Abbrechen |

*Abb. 23: Eine Abbildung der Recherche.*

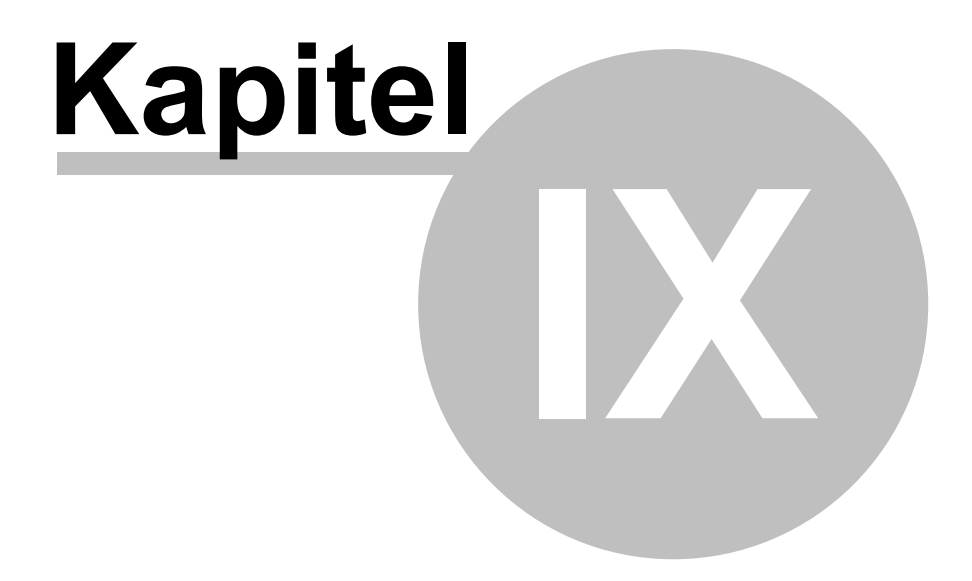

Report

# <span id="page-31-0"></span>**9 Report**

Der PEPP-Browser bietet Ihnen die Möglichkeit, komfortabel einen Report zu erstellen. Damit können Sie eine PEPP entweder ausdrucken oder aber ein PDF-Dokument erzeugen.

Dazu selektieren Sie lediglich eine PEPP und wählen über den Menüpunkt *[Report](#page-18-0)* Ihre gewünschte Reportfunktion.

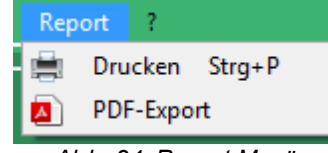

*Abb. 24: Report-Menü.*

Durch einen Klick auf *Drucken* öffnet sich ein Dialog, der Sie darauf hinweist, dass nur die komplette PEPP ausgedruckt werden kann. **Um einzelne Seiten auszudrucken, verwenden Sie bitte den PDF-Export** und einen geeigneten PDF-Reader (z.B. Adobe Acrobat Reader). Mit einem Klick auf *OK* wird die PEPP an Ihren Standarddrucker gesendet. Einen Standarddrucker können Sie in Ihrem Betriebssystem festlegen. Wie das geht, entnehmen Sie bitte der Anleitung/Hilfe Ihres Betriebssystems oder fragen Sie Ihren Administrator.

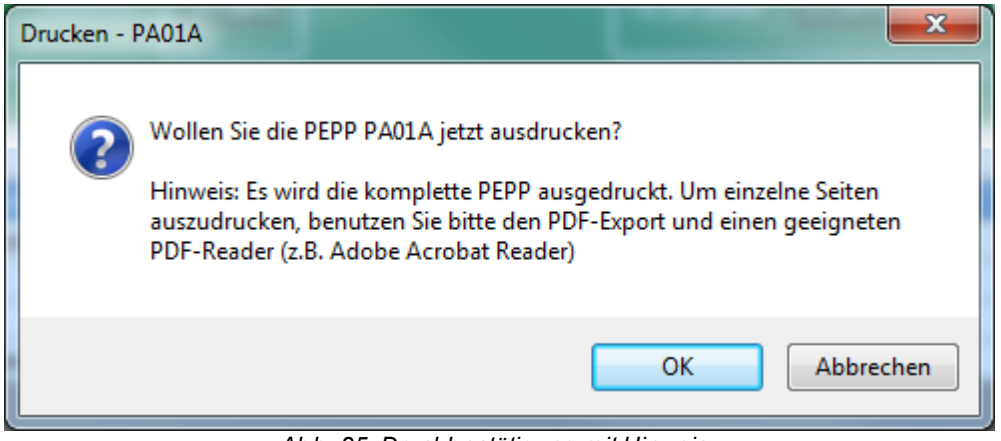

*Abb. 25: Druckbestätigung mit Hinweis.*

Ein Klick auf *PDF-Export* öffnet einen Dialog, in dem Sie den Speicherort für das zu erstellende PDF auswählen. Außerdem vergeben Sie dem Dokument einen Namen. Mit einem abschließenden Klick auf *Speichern* wird Ihr PDF-Dokument erzeugt und an dem gewünschten Ort abgelegt.

#### **Report**

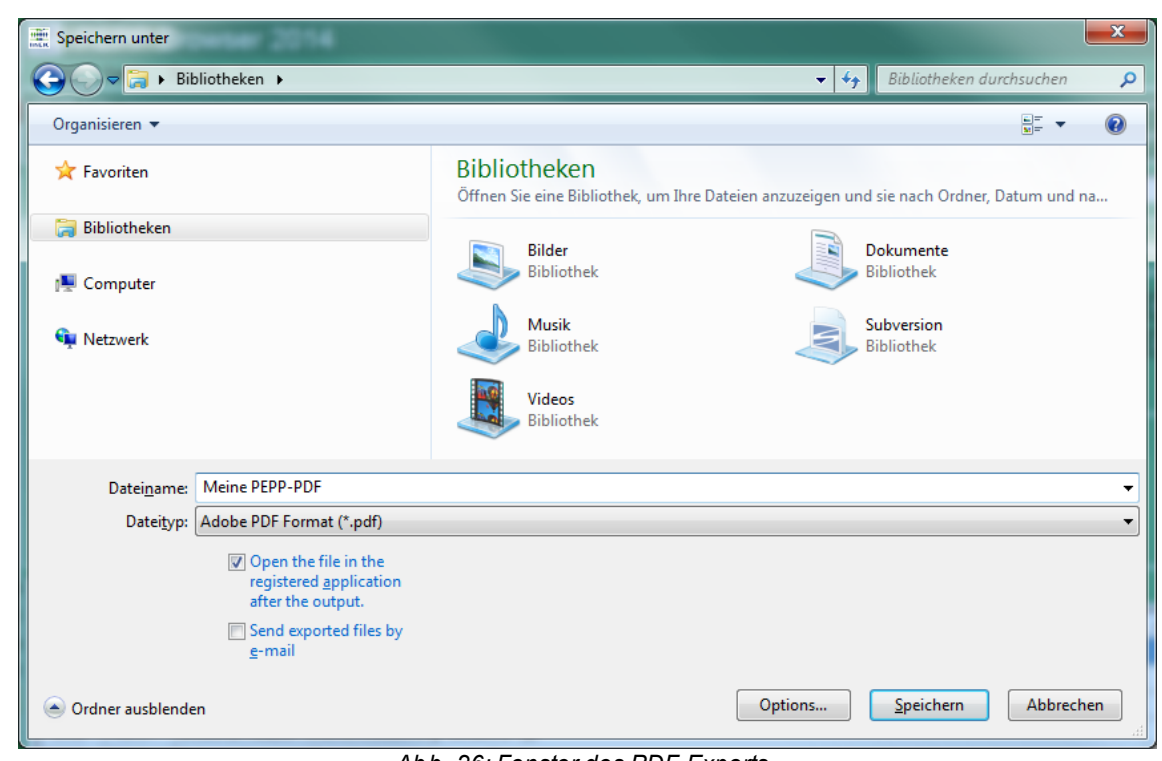

*Abb. 26: Fenster des PDF-Exports.*